## Group Renewals

- 1. You must be the Primary Group Member Contact for your company.
- 2. Go to [My Managed Organizations](https://my.aprahome.org/managed-organizations) to ensure that you have the correct members on your roster.
- 3. Click on Roster.

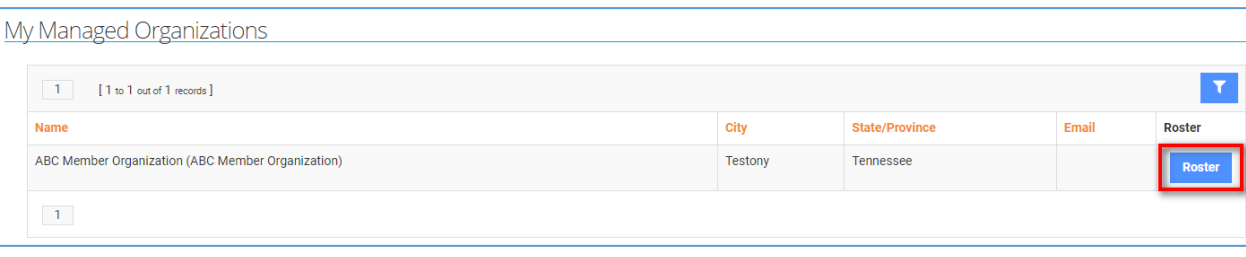

- 4. You will see Group Members and then any other individuals related to the company below that. You are allowed to have related employees that are not also group members.
	- a. You can remove people from group members section by clicking remove. This will set the end date to their organization relationship.

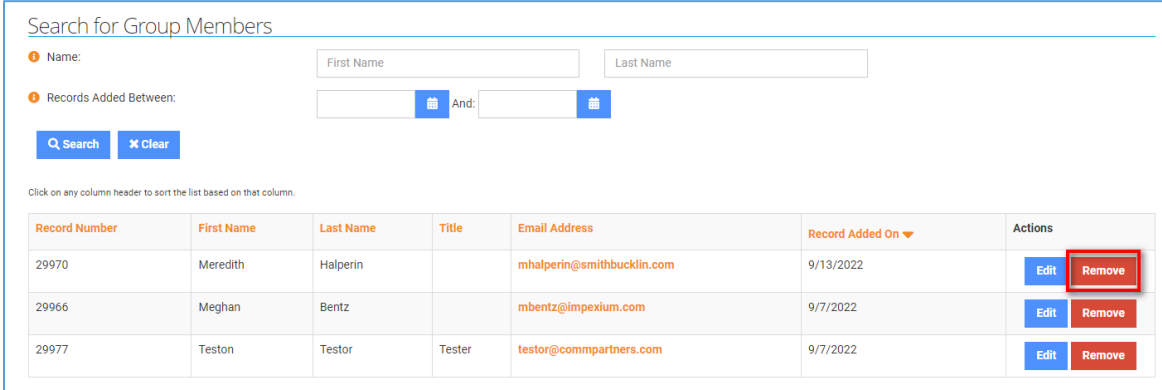

b. You can ADD group members by clicking the + Group Members button and completing the form. If the person is not in the system it will add them and link them to your organization as a group member.

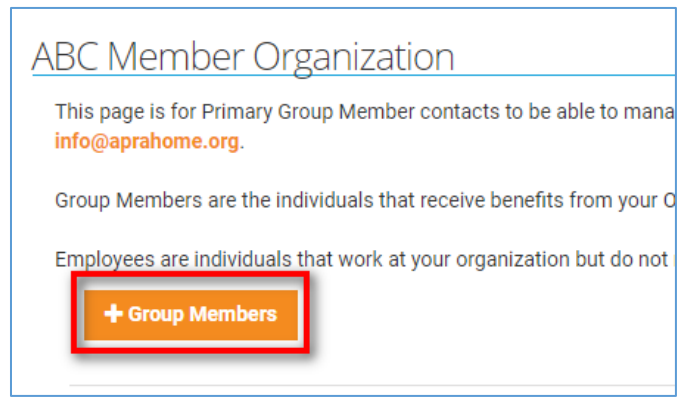

5. Once your roster of group members is set, you can go to [your profile](https://my.aprahome.org/account/profile.aspx) and click to renew the organization membership. Note, your invoice will only count the group members NOT the additional employees.

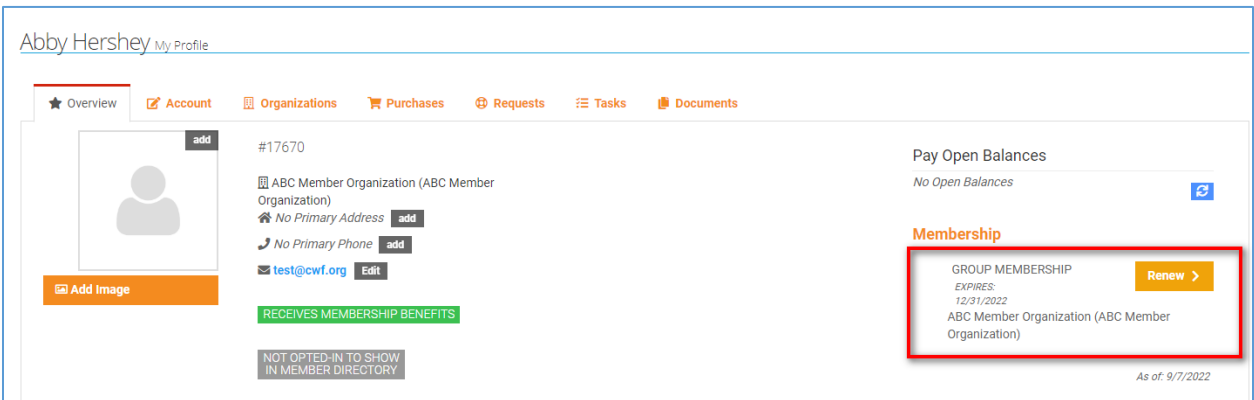

6. Continue through the process purchasing for your organization

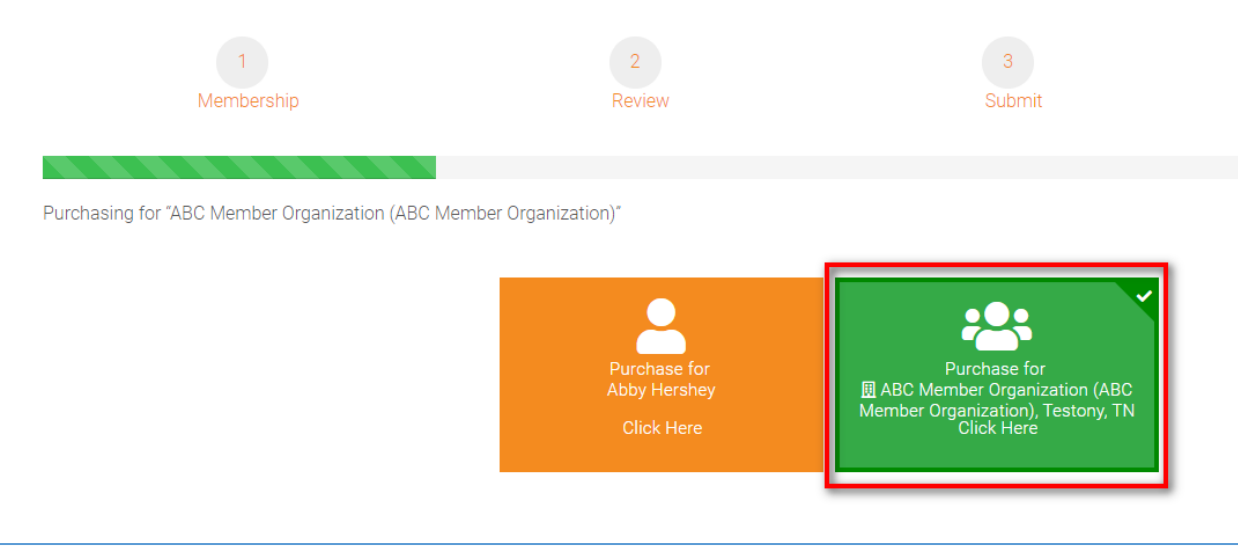

## 7. Click to Review & Checkout

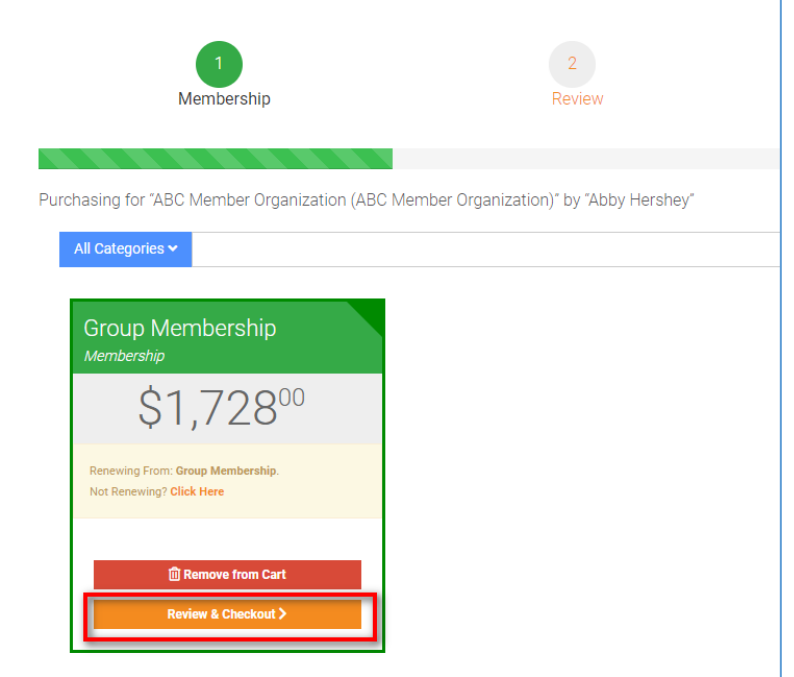

## 8. Click to checkout

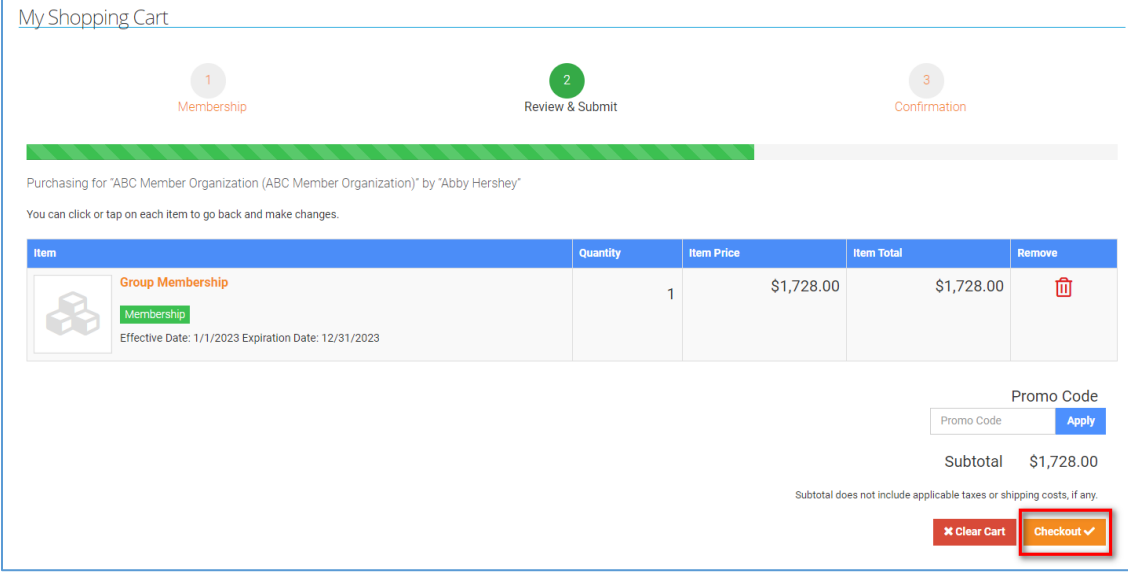

9. Finalize and enter payment to pay with a credit card or click Bill Me to pay by check. Then click to submit your order.

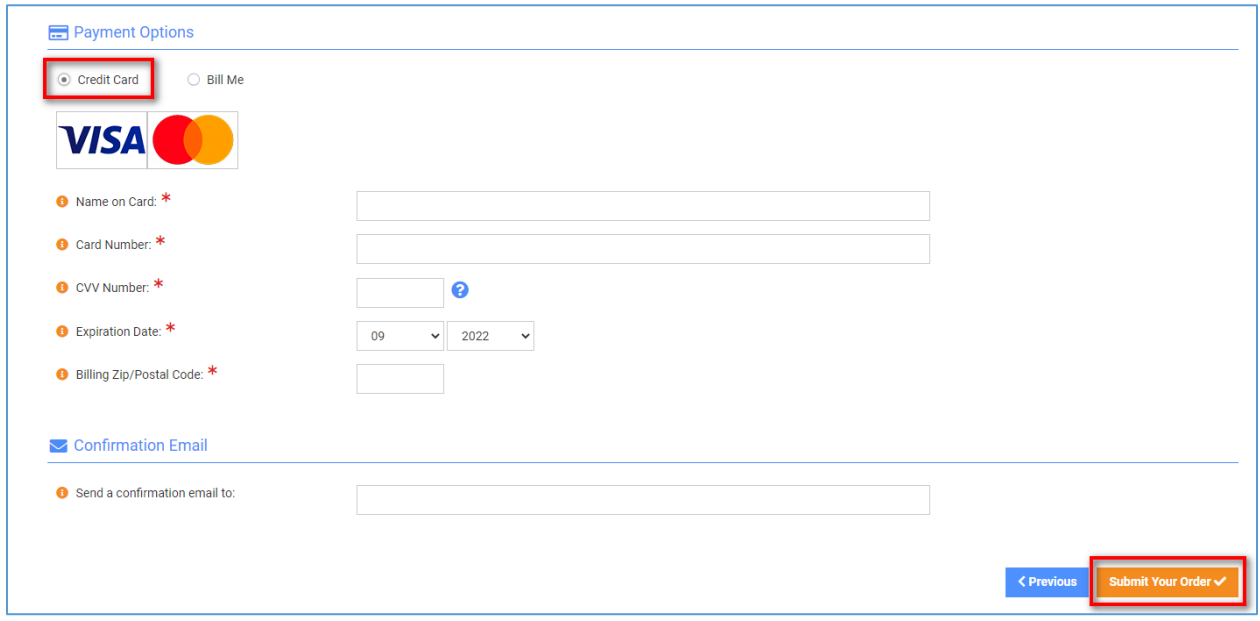

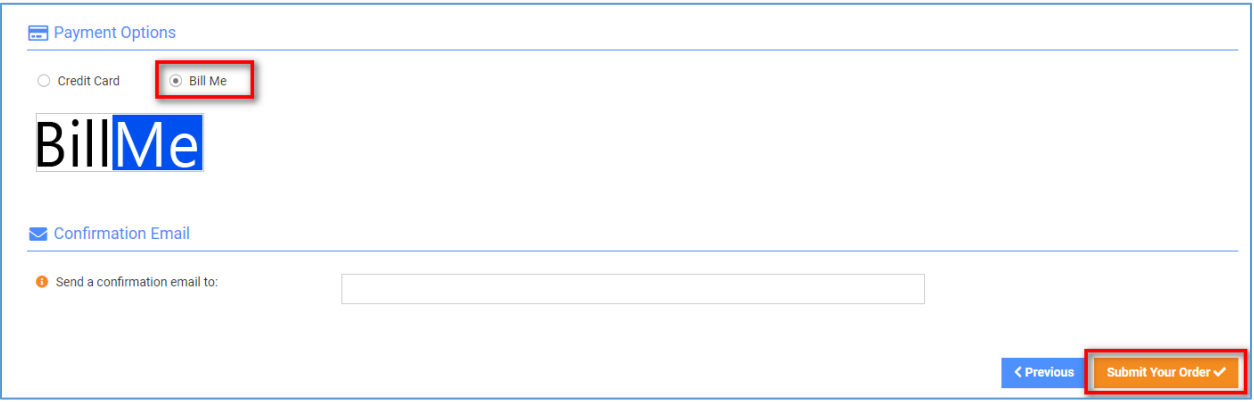